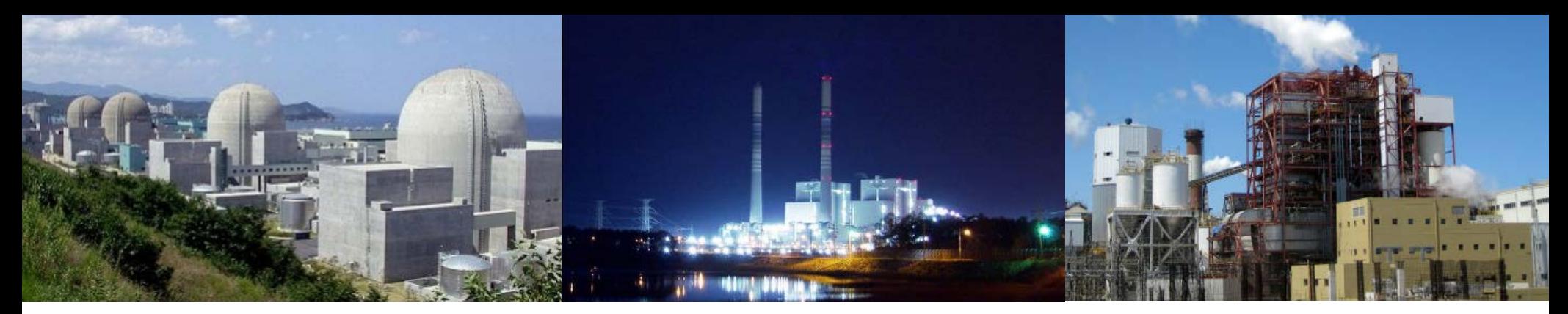

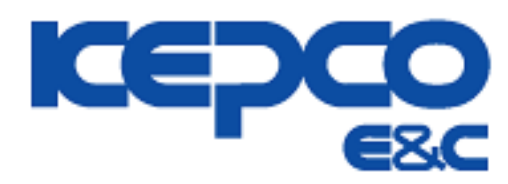

## **[기타지원부문] 협력업체 평가신청 및 평가서 작성 매뉴얼**

**Related System: Procurement Manual User : Korean BP User(Vendor), Logistics Notice : 2013. 06. 12 Version : REV 0.**

**Procurement Management Team**

## **0. 흐름도**

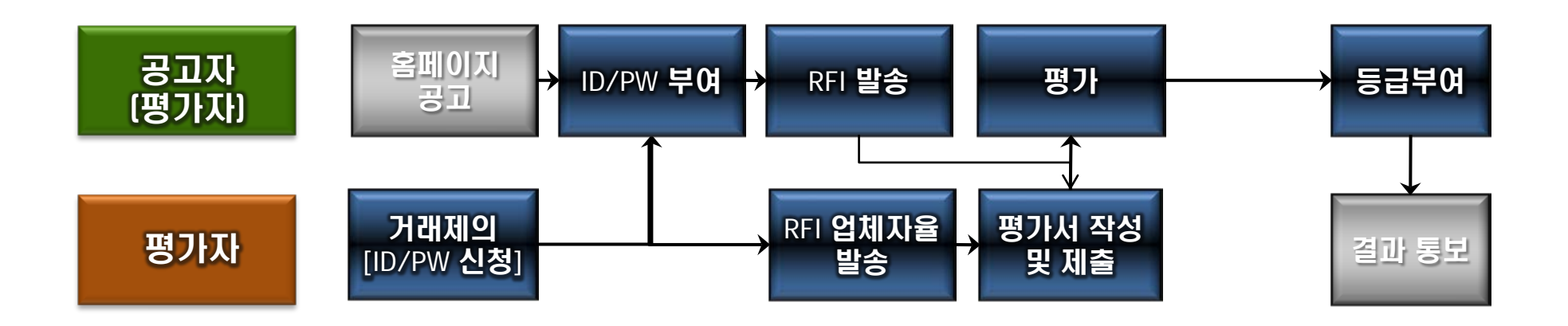

• **RFI (Request for Information) : 협력업체 평가/ 기자재유자격자 평가를 위한 심사요청서**

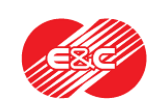

#### **1. 거래제의 :** RFI를 받은 업체에게는 불필요

- **2. 구매시스템 접속**
- **3. 자사정보관리 :** RFI를 받은 업체는 단순 참고
- **4. 자사소싱그룹 관리 :** RFI를 받은 업체는 단순참고
- **5. 심사관리 – RFI 관리를 통한 유자격 심사서 확인**
- **6. 심사서 작성 및 제출**
- **7. 문의처**

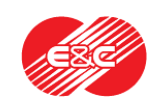

#### **1. BP Portal 거래제의**

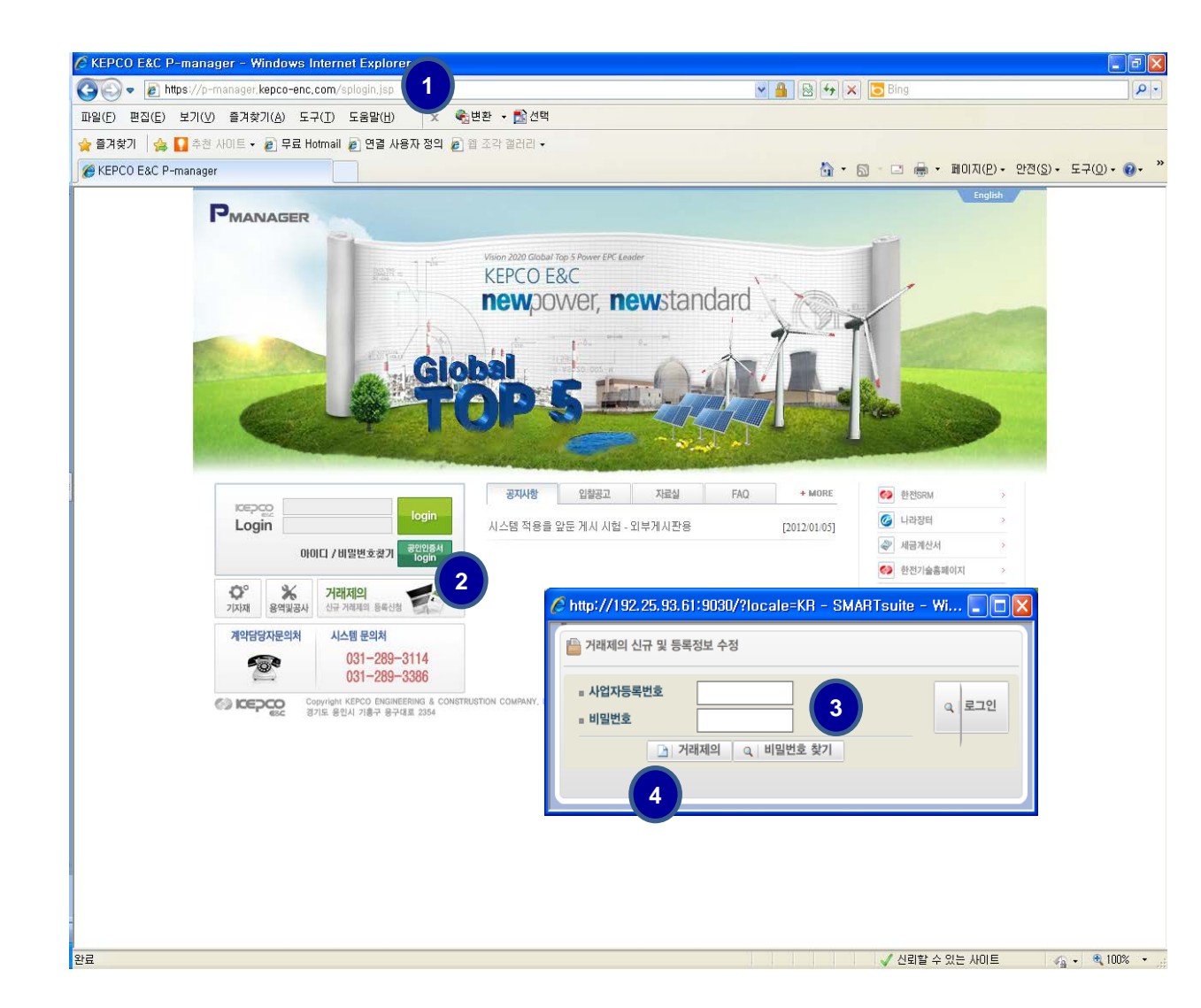

**1) Business Partner Portal 시스템 접속 ([https://p-manager.kepco-enc.com](https://p-manager.kepco-enc.com/)) 2) 거래제의 클릭**

**3) 사업자등록번호 및 비밀번호 입력**

**4) 거래제의**

거래제의를 통해 ID/PW 를 신청합니다.

필수 첨부사항 : 사업자등록증 사본 및 업체안내서

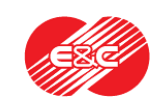

## **1. BP Portal 거래제의**

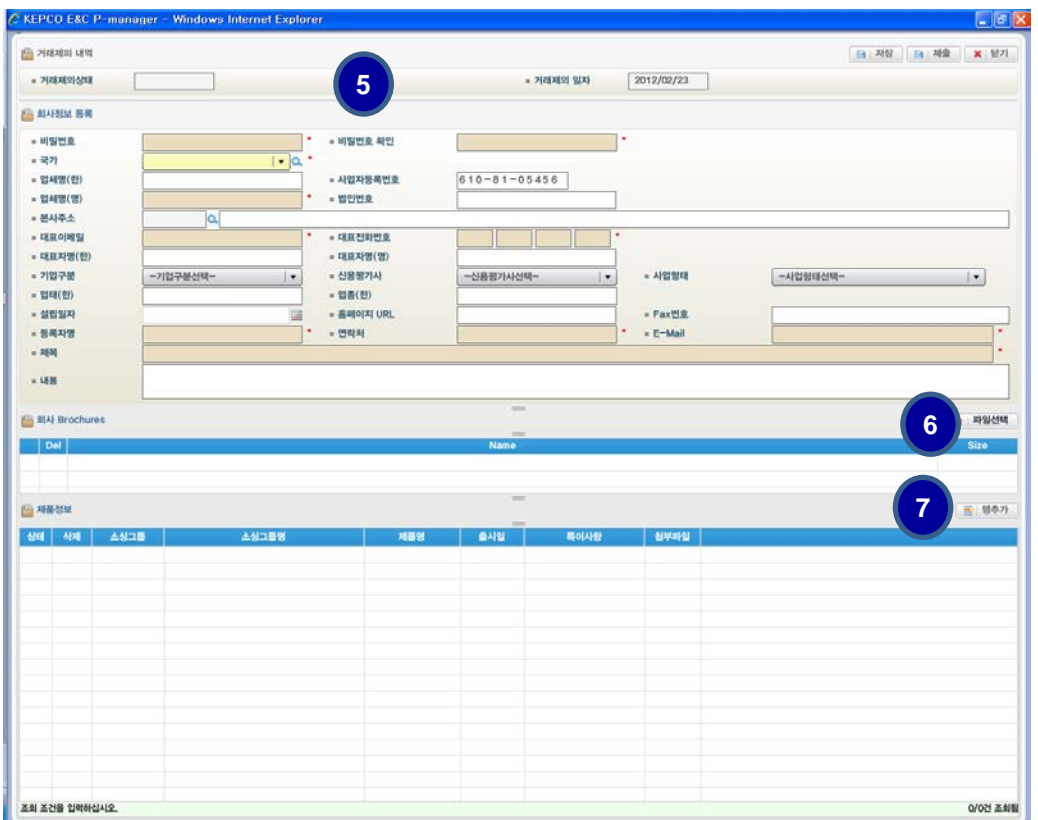

**5) 내용 기입(임시 비밀번호 등) 6) 회사 브로셔 , 사업자등록증 등 파일 입력 7) 행추가**

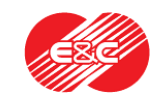

#### **1. BP Portal 거래제의**

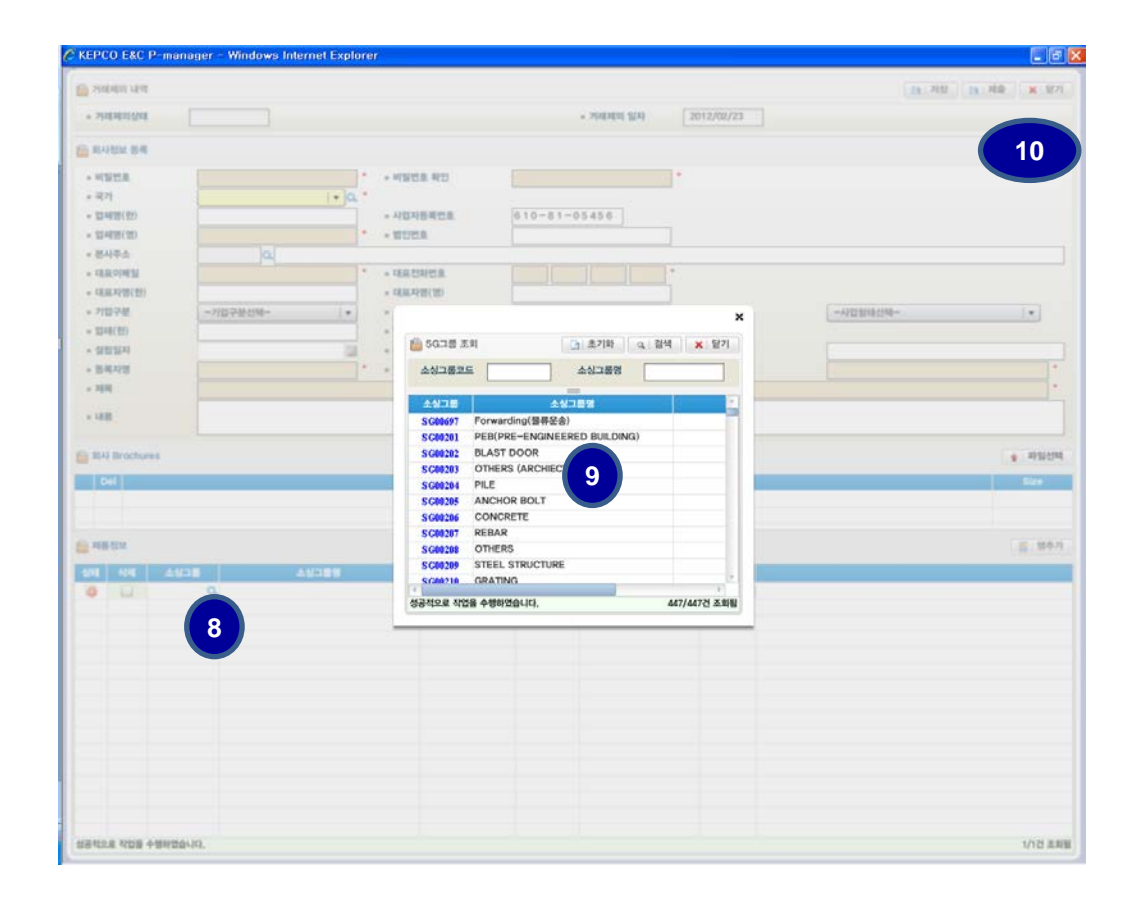

**8) 소싱그룹 돋보기 클릭**

**9) SG 그룹을 조회하여 선택**

- **SG (Sourcing Group)은 우리회사의 업체 발굴단위로서, 거래제의에서는 참고정보 로서 입력하도록 되어 있습니다.**
- **모집공고문을 참고하시기 바랍니다.**

**10) 저장 또는 제출**

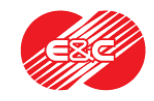

#### **1. 거래제의 :** RFI를 받은 업체에게는 불필요

- **2. 구매시스템 접속**
- **3. 자사정보관리 :** RFI를 받은 업체는 단순 참고
- **4. 자사소싱그룹 관리 :** RFI를 받은 업체는 단순참고
- **5. 심사관리 – RFI 관리를 통한 유자격 심사서 확인**
- **6. 심사서 작성 및 제출**
- **7. 문의처**

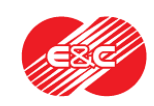

#### **2. 구매시스템 접속**

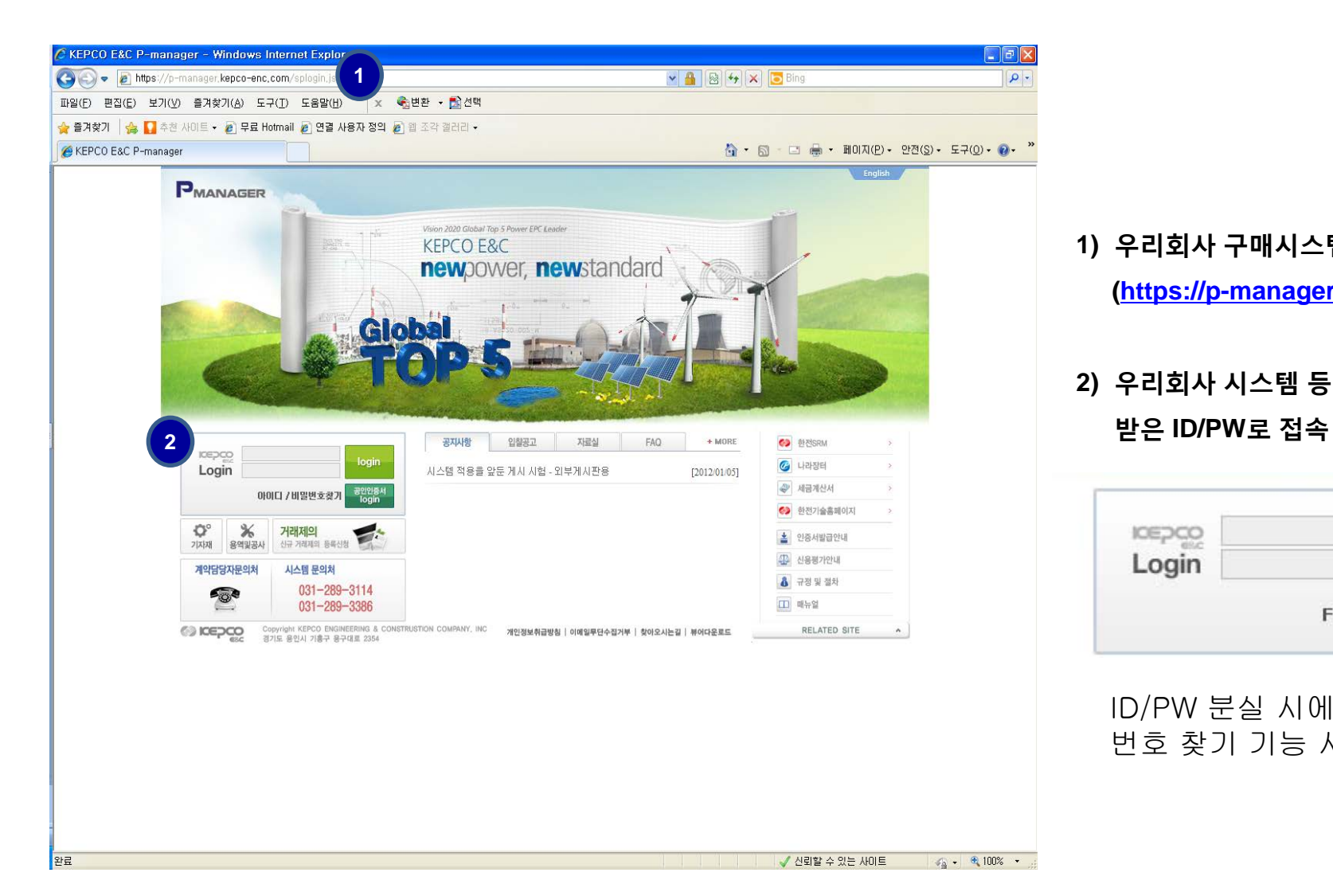

**1) 우리회사 구매시스템 접속**

**[\(https://p-manager.kepco-enc.com](https://p-manager.kepco-enc.com/))** 

## **2) 우리회사 시스템 등록 시 별도 메일로 전달**

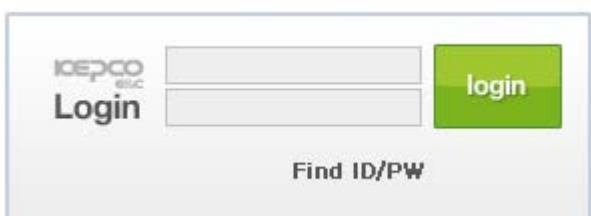

ID/PW 분실 시에는 아이디/비밀 번호 찾기 기능 사용

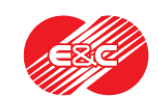

## **2. 구매시스템 접속**

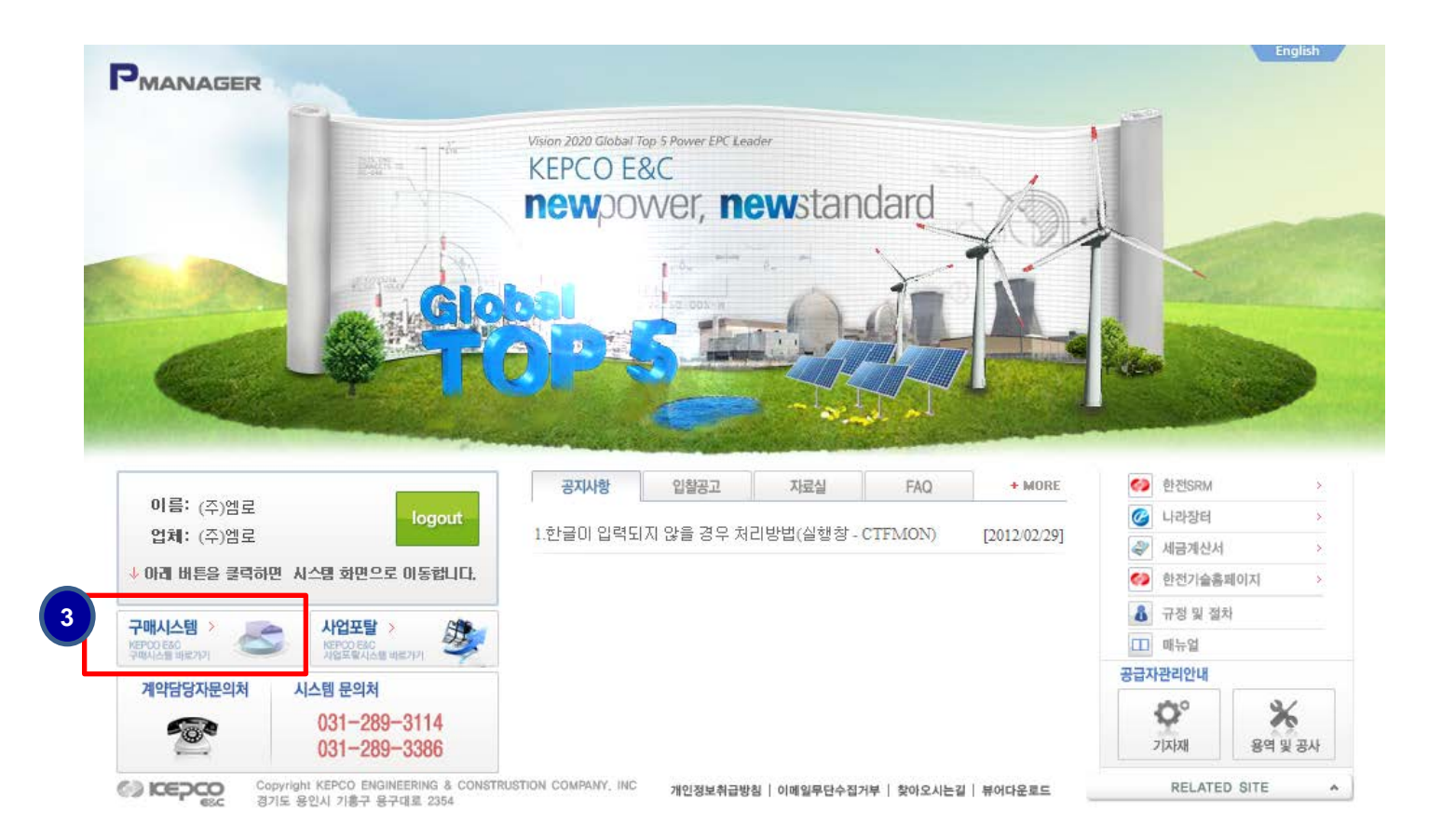

**3) 클릭**

**" 구매시스템" 클릭**

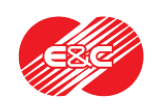

- **1. 거래제의 :** RFI를 받은 업체에게는 불필요
- **2. 구매시스템 접속**
- **3. 자사정보관리 :** RFI를 받은 업체는 단순 참고
- **4. 자사소싱그룹 관리 :** RFI를 받은 업체는 단순참고
- **5. 심사관리 – RFI 관리를 통한 유자격 심사서 확인**
- **6. 심사서 작성 및 제출**
- **7. 문의처**

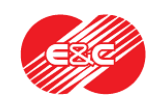

## 귀사의 정보를 등록/관리하는 가장 중요한 기능입니다.

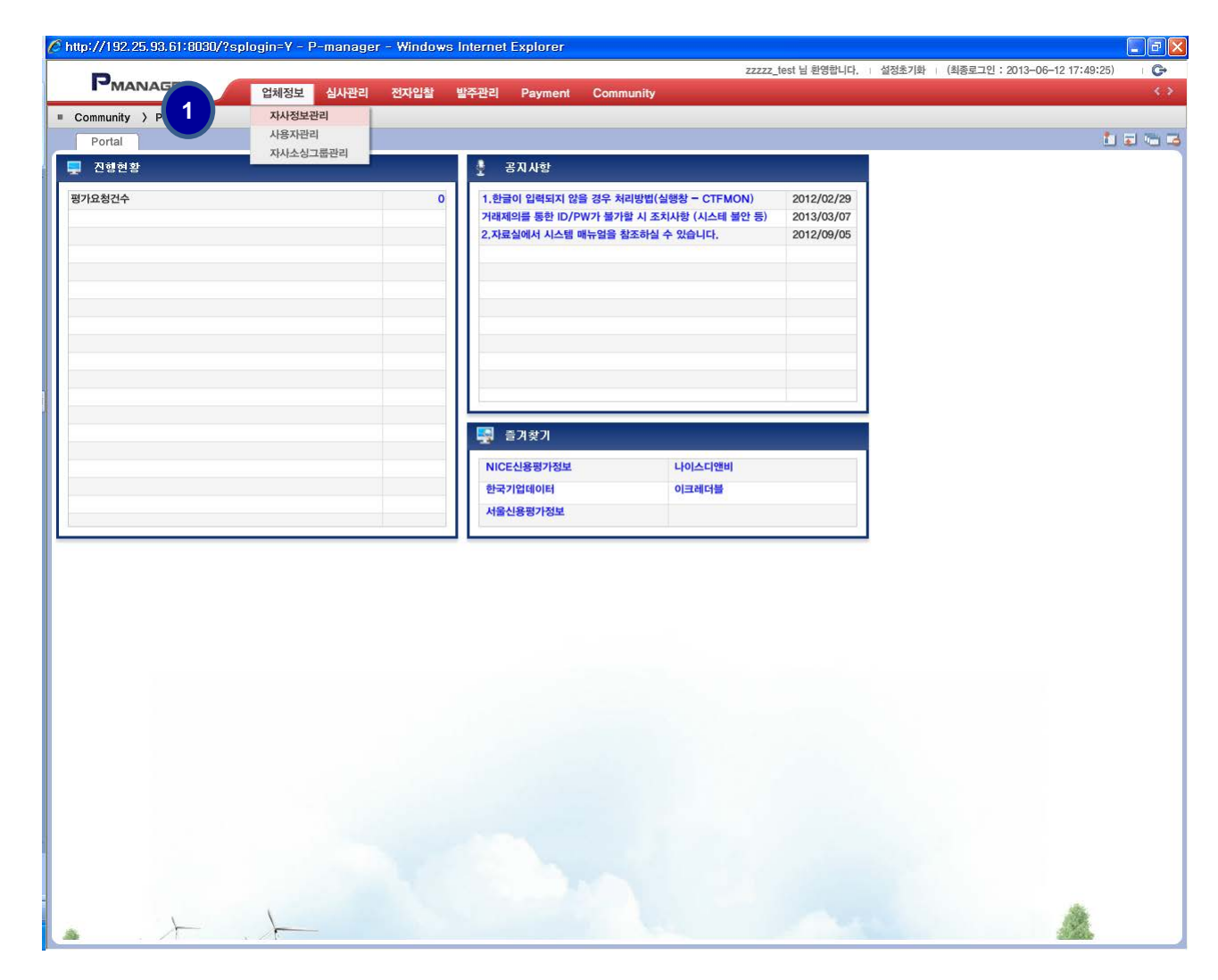

- **1) 업체정보 – 자사정보관리 클릭**
	- **\* 자사정보관리는 자사의 주소 등 현황을**

**기록하는 창임**

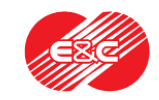

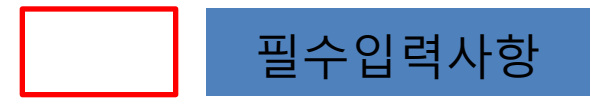

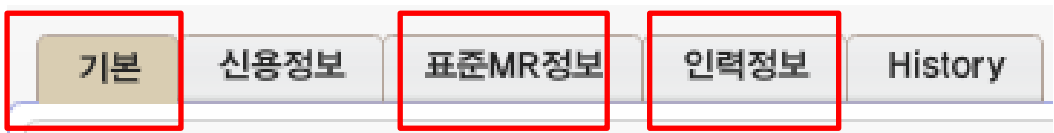

**참고) 필수 입력사항 외의 사항은 입력하지 않아도 무방하나, 입력을 권장합니다.** 

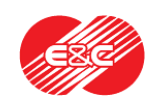

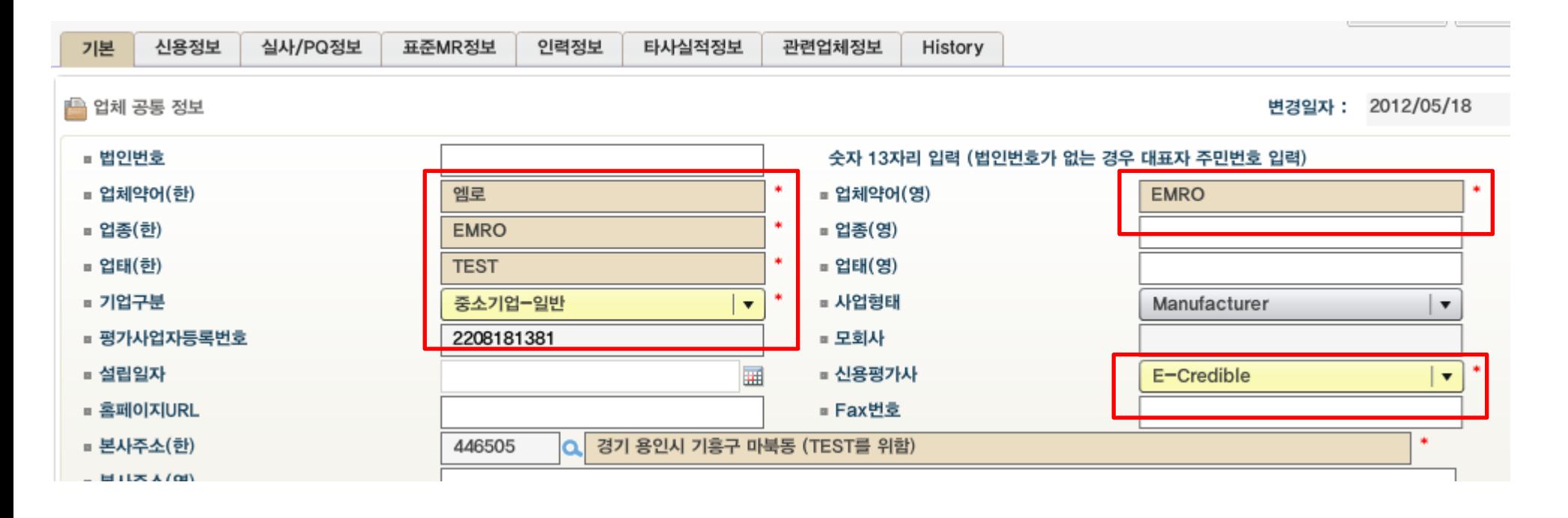

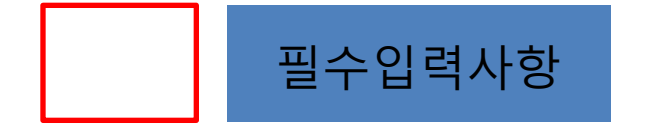

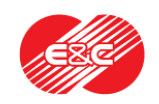

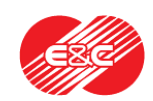

\*\* 평가사업자등록번호는 귀사의 사업자등록번호가 1개인 경우에는 1개만 입력, 여러 개인 경우(예컨대 각 공장 별로 있는 경우)에는 **본사의 사업자등록번호를 입력바랍니다. 신용평가사는 1곳만 선택하여 주세요. 당사에서 원본을 요청할 시에는 해당 신용평가사를 통해 원본을 전산 제출하실 수 있습니다.**

#### 신용평가서 전산송부를 위한 필수 입력사항

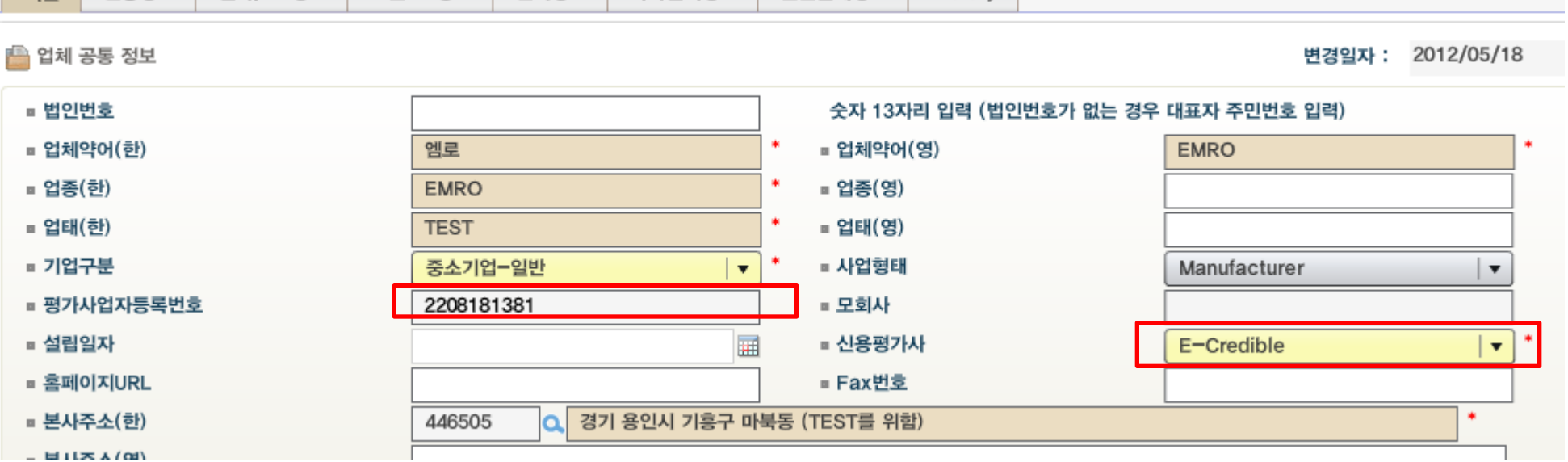

관련업체정보

History

#### **3. 자사정보관리**

실사/PQ정보

표준MR정보

인력정보

타사실적정보

신용정보

기보

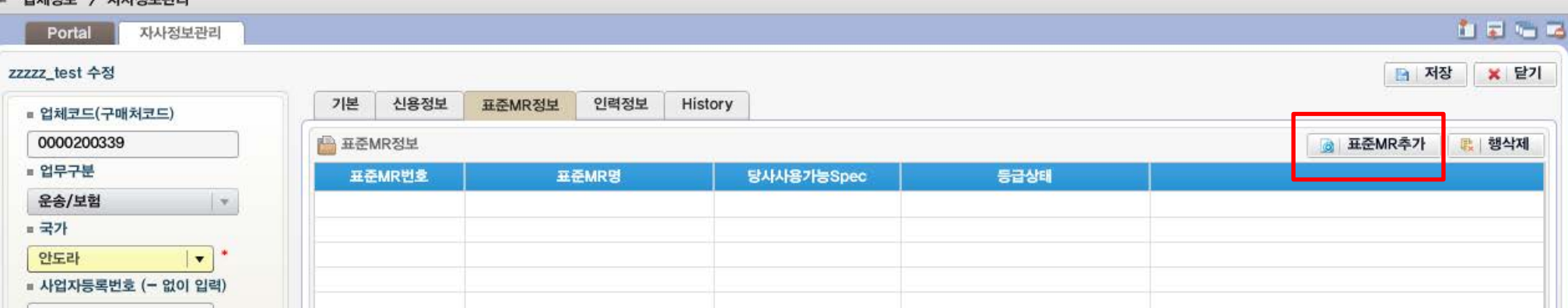

**표준 MR추가를 선택한 후, 취급하는 품목 검색 및 입력합니다.**

**해당 품목의 RFI를 요청하기 위해서는 반드시 필요합니다. 관련 모집품목과 표준 MR번호는 해당 공고 시 참조 바랍니다**

**참고 : 물류/운송분야 표준 MR No. : ZA500, 표준 MR명 : Forwarding(운송)** 

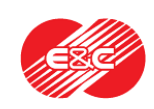

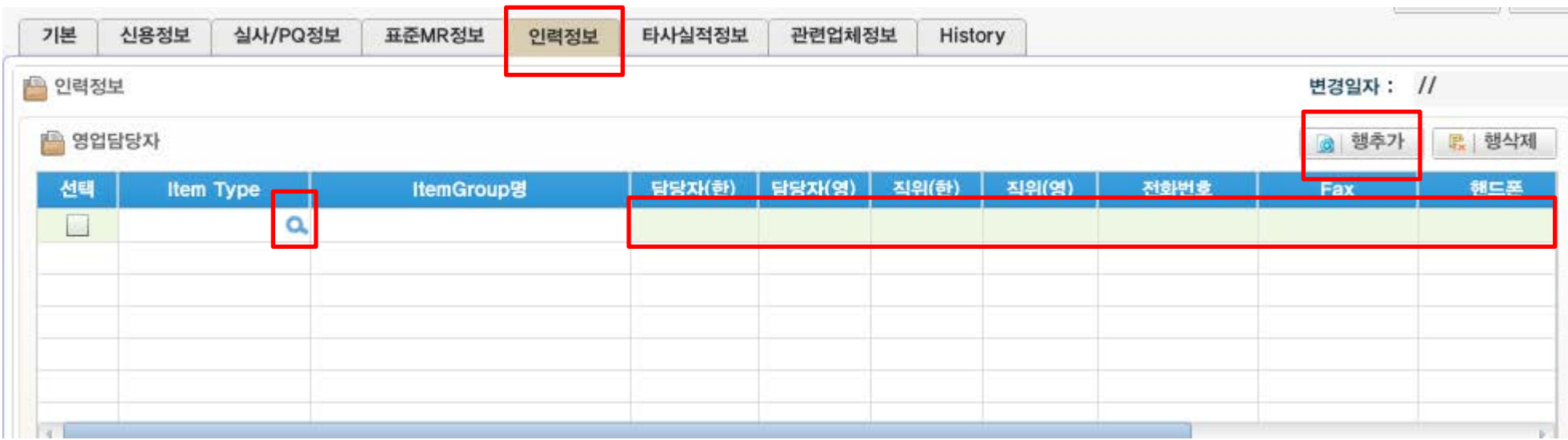

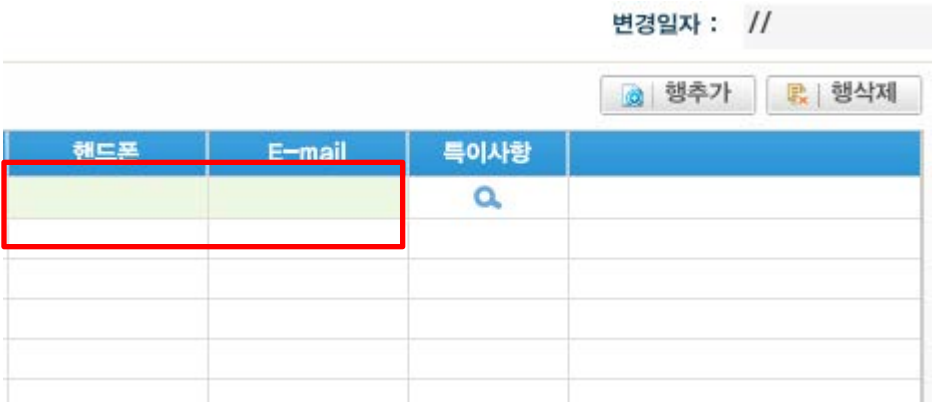

취급 Item(표준 MR)을 선택한 후, 특히 담당자의 E-mail 을 정확히 입력해 주십시오. 해당 E-mail 주소는 귀사가 해당 품목의 RFQ를 받을 시 수신대상이 되므로, 신중히 입력하여 주십시오. 만약, 특정한 구분이 없다면 Item Type은 All로 명기해도 무방합니다. \* 영문이름과 직위는 필수사항은 아니나 권장

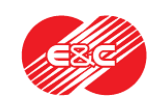

- **1. 거래제의 :** RFI를 받은 업체에게는 불필요
- **2. 구매시스템 접속**
- **3. 자사정보관리 :** RFI를 받은 업체는 단순 참고
- **4. 자사소싱그룹 관리 :** RFI를 받은 업체는 단순참고
- **5. 심사관리 – RFI 관리를 통한 유자격 심사서 확인**
- **6. 심사서 작성 및 제출**
- **7. 문의처**

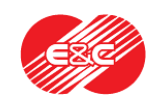

#### **4. 자사소싱그룹관리**

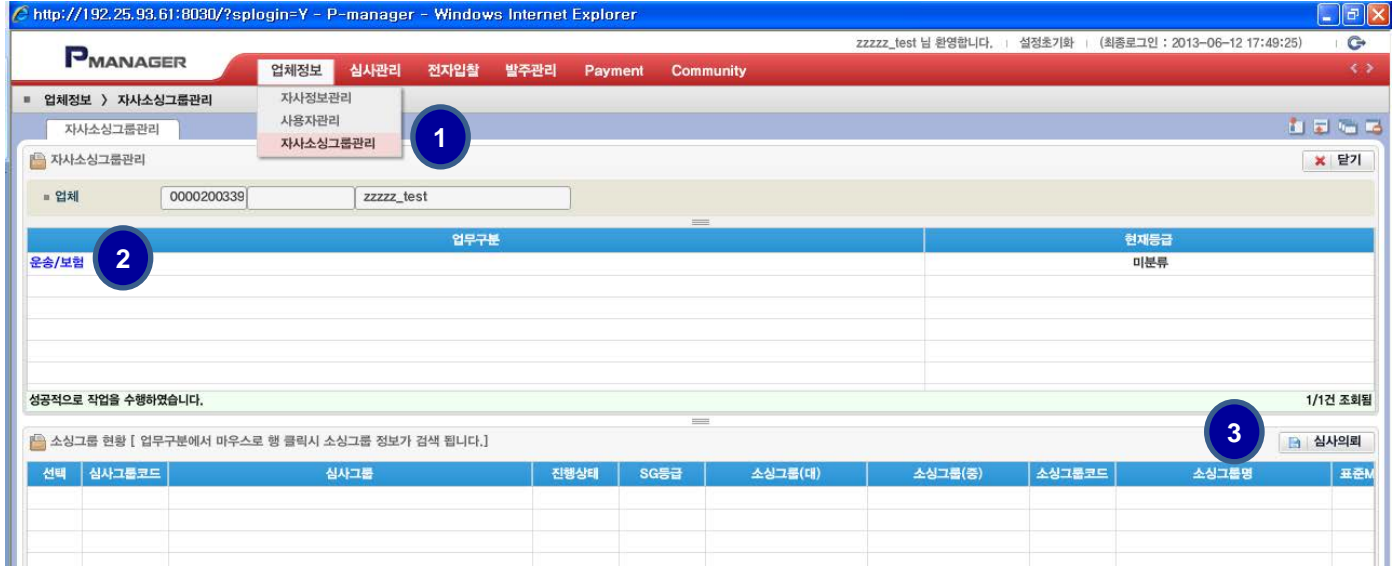

#### **1)업체정보 – 자사소싱그룹 관리 클릭**

- 자사소싱그룹관리는 현재 귀사의 등록품목(SG / 표준 MR)을 확인하고,
- Potential 등록된 품목 중 심사를 진행하는 품목(심사그룹과 연결된)에 한하여 Approved Vendor로서의 평가의뢰를 진행하는 기능임.
- **2) 파란색 업무구분 클릭(기자재 구매)**
- **3) 심사의뢰 : 해당품목의 심사의뢰 (심사의뢰시, 해당업체에게 RFI 자동발송)**

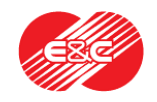

- **1. 거래제의 :** RFI를 받은 업체에게는 불필요
- **2. 구매시스템 접속**
- **3. 자사정보관리 :** RFI를 받은 업체는 단순 참고
- **4. 자사소싱그룹 관리 :** RFI를 받은 업체는 단순참고
- **5. 심사관리 – RFI 관리를 통한 유자격 심사서 확인**
- **6. 유자격 심사서 작성 및 제출**
- **7. 문의처**

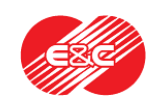

## **5. 심사관리 - RFI 관리**

심사관리 – RFI 관리 클릭

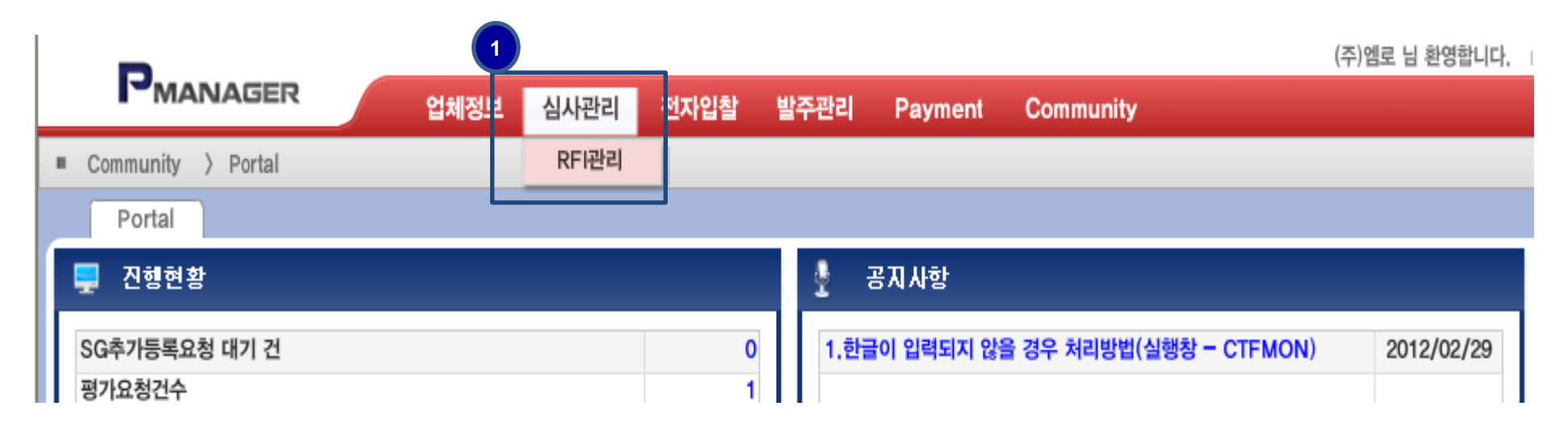

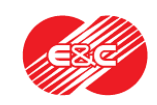

## **5. 심사관리 - RFI 관리**

## 귀사의 RFI관리 화면 팝업, 검색 클릭

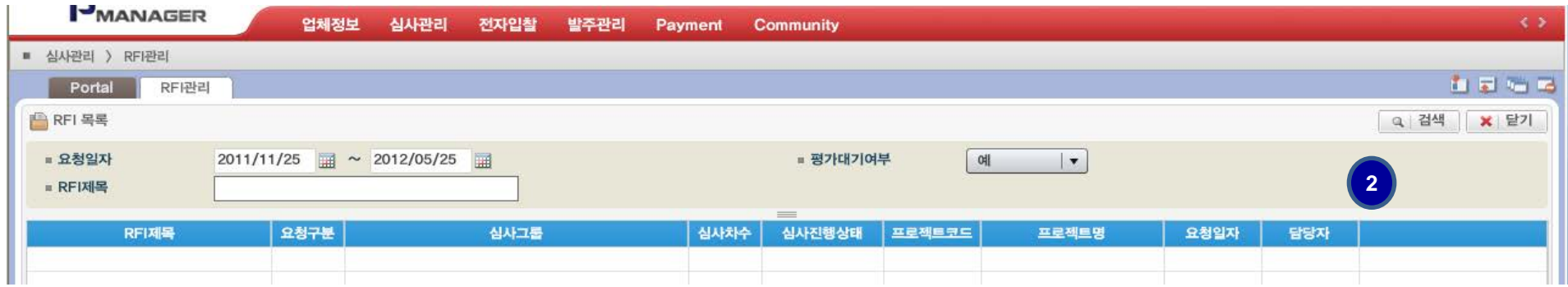

## 평가대기 중인 귀사의 RFI 팝업, 파란색 RFI 제목 클릭

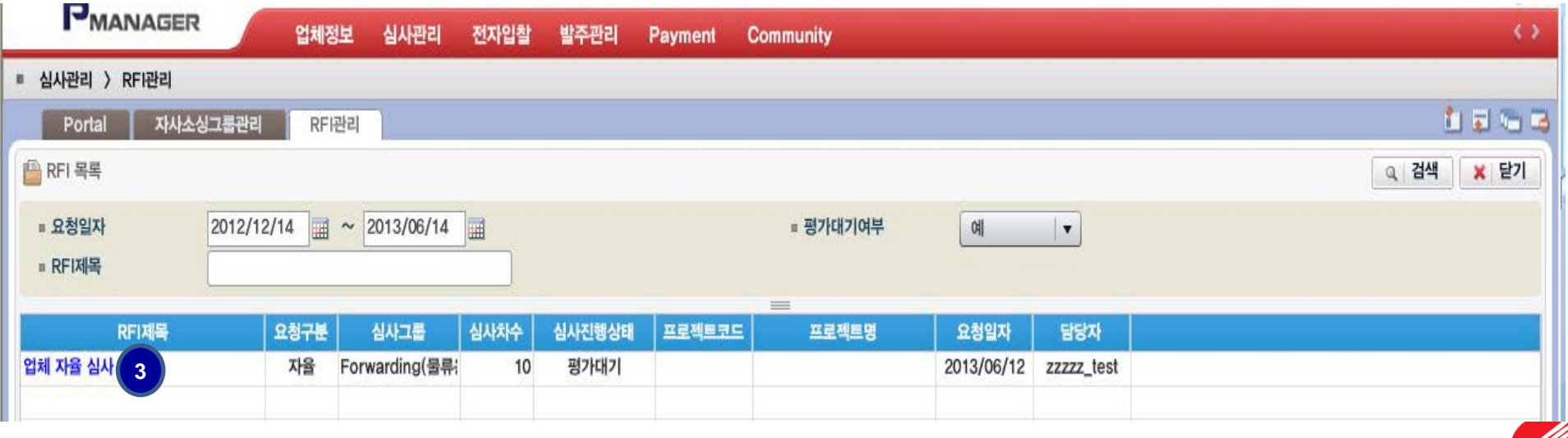

## **5. 심사관리 - RFI 관리**

#### 귀사의 RFI(Request for Information) 화면 팝업

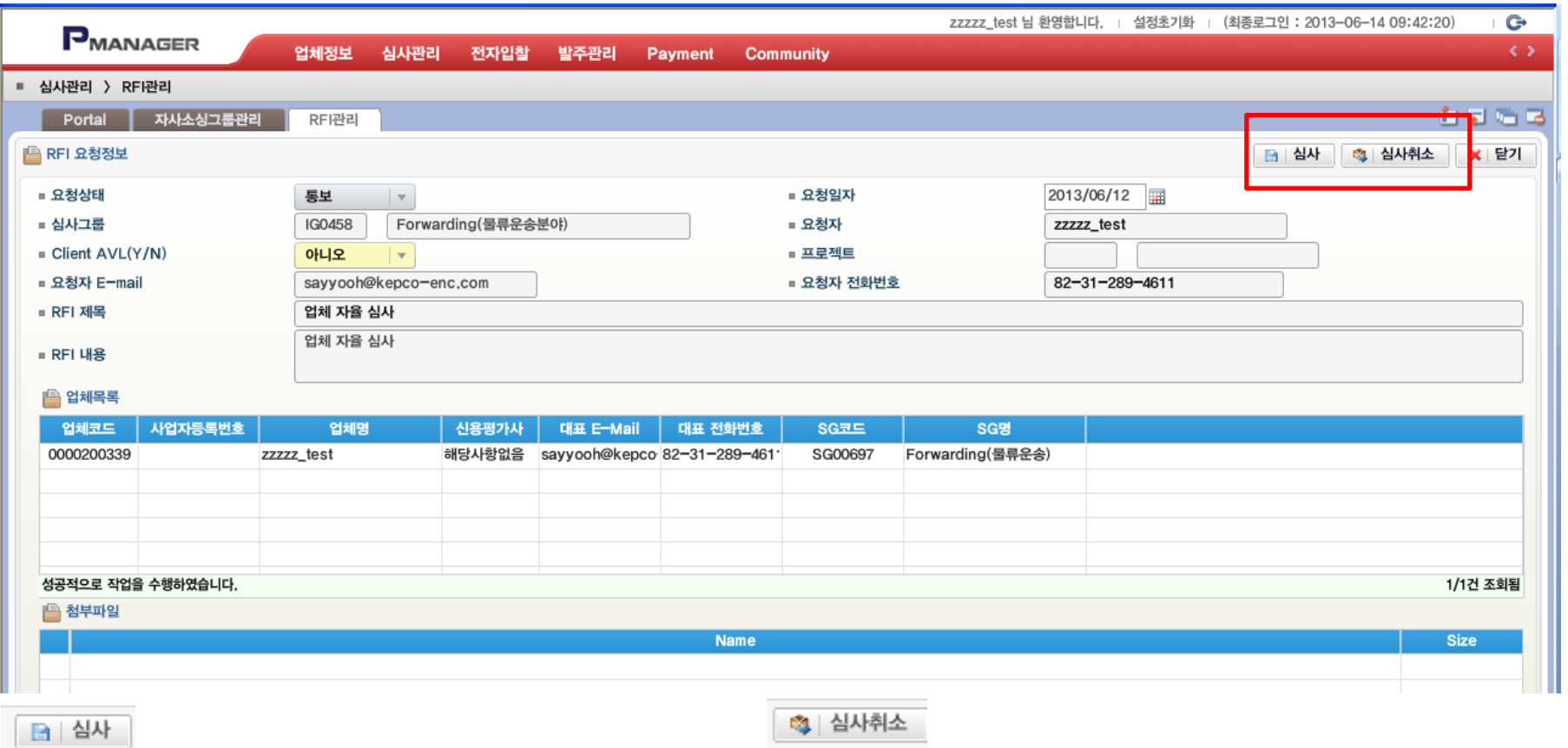

심사를 원할 시 심사 클릭 정도 이 아이들 시사를 취소하고 싶거나, 거부하고 싶을 경우 심사취소

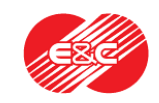

- **1. 거래제의 :** RFI를 받은 업체에게는 불필요
- **2. 구매시스템 접속**
- **3. 자사정보관리 :** RFI를 받은 업체는 단순 참고
- **4. 자사소싱그룹 관리 :** RFI를 받은 업체는 단순참고
- **5. 심사관리 – RFI 관리를 통한 유자격 심사서 확인**
- **6. 심사서 작성 및 제출**
- **7. 문의처**

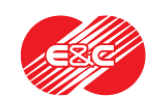

## 심사 클릭 시 유자격자 평가제출 시트 팝업

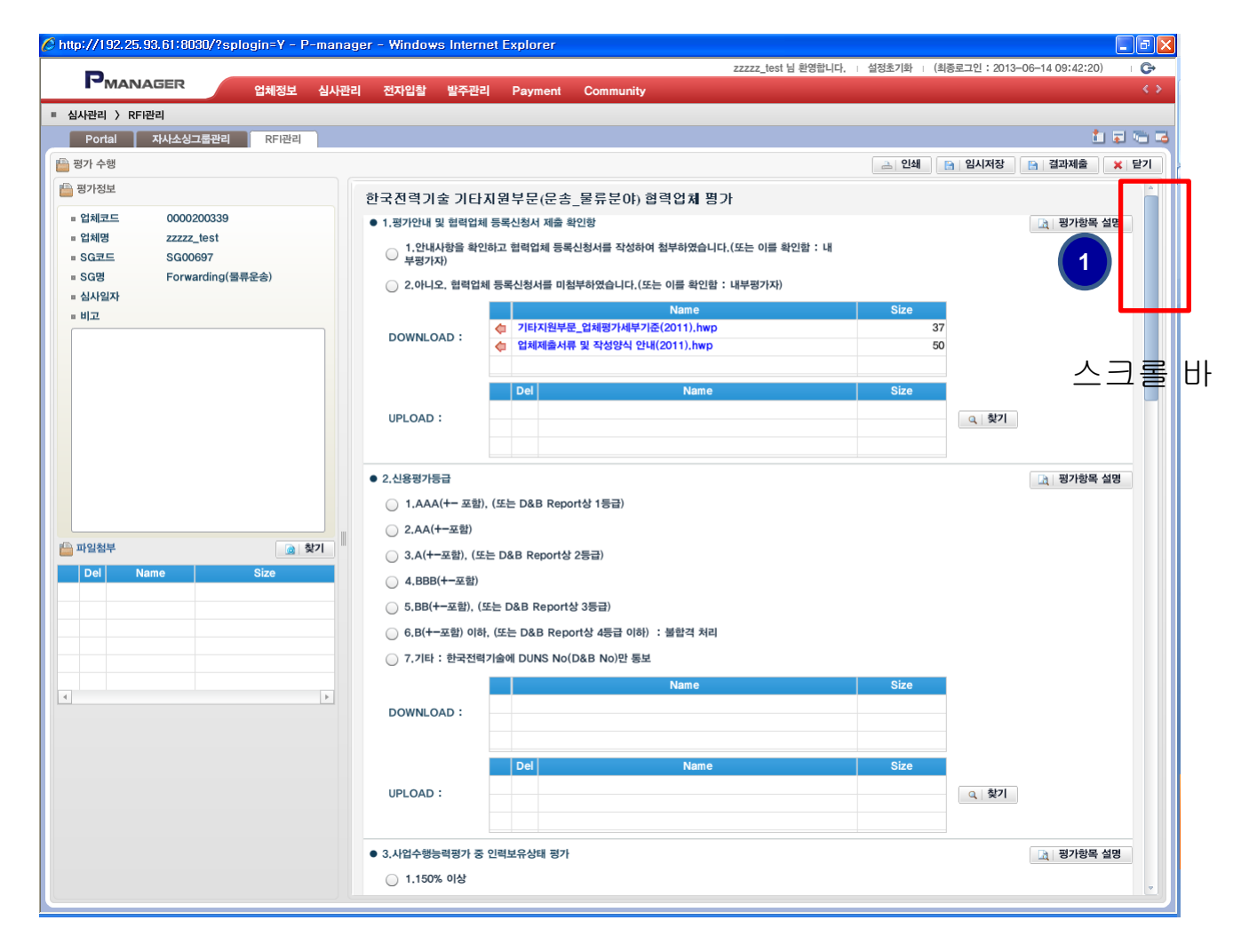

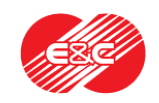

## 1. 협력업체평가 등록신청서 제출

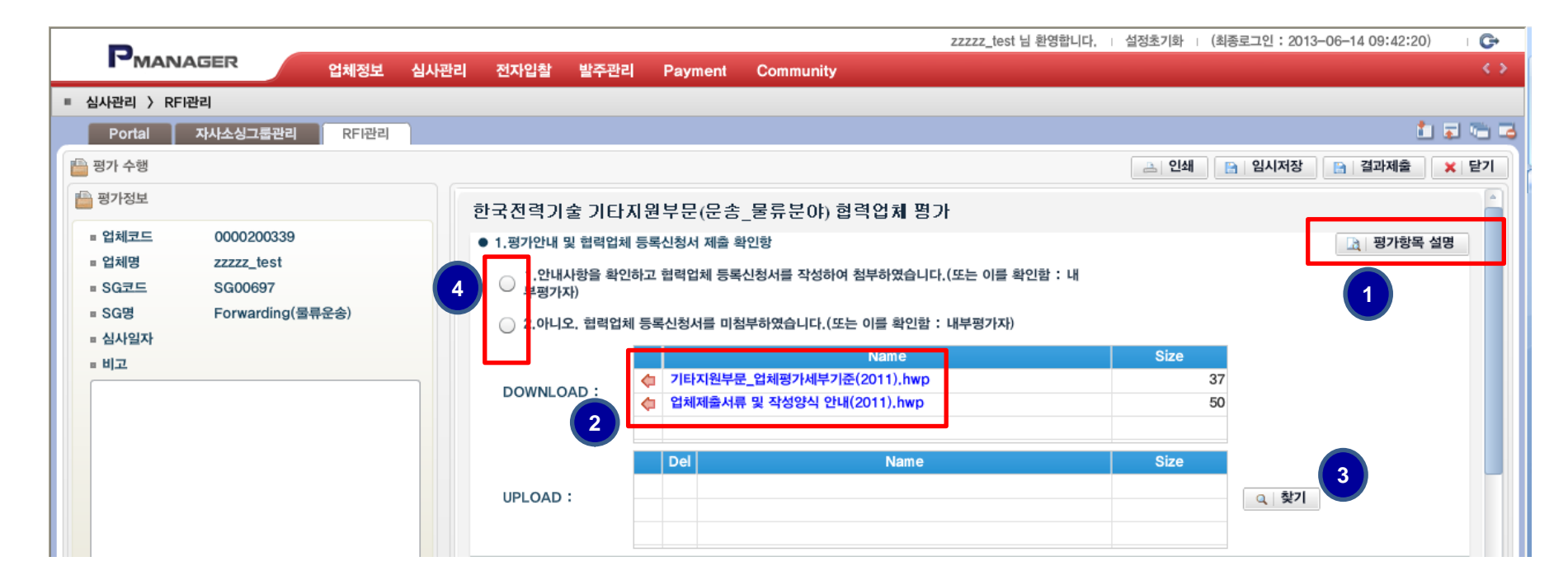

#### 1) '평가항목 설명' 을 클릭하여 내용 확인

- 2) 해당 평가기준 및 제출서류 양식 확인(Download) : 화살표 또는 파일명 클릭
- 3) 해당 서류 작성 후 협력업체 등록신청서 UPLOAD : 찾기버튼 활용\
- 4) 해당 항을 선택

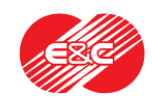

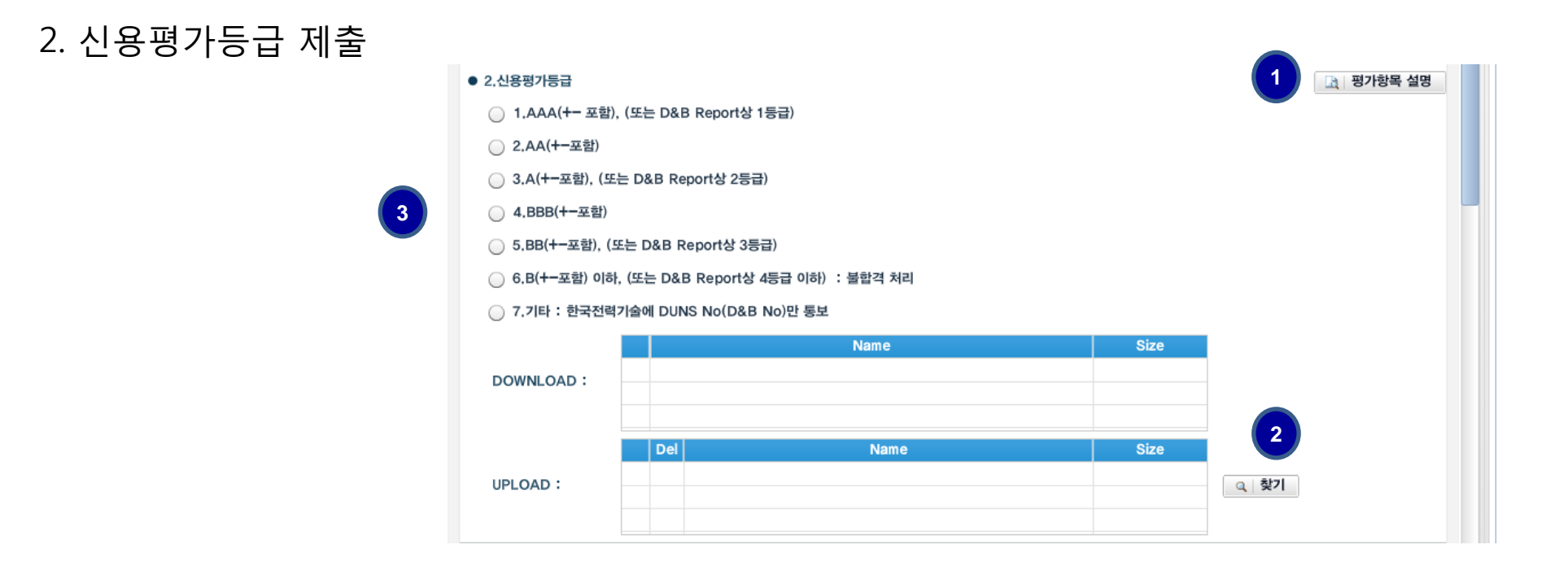

- 1) '평가항목 설명' 을 클릭하여 내용 확인
- 2) 해당 문서(또는 증빙서) 작성 후 업로드
- 3) 해당 답변 선택

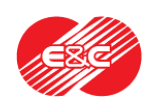

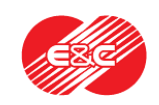

※ 조직도 등 증빙서류 또한 업로드 하여야 합니다.

- 4) 해당 답안 선택(엑셀파일을 활용하여 계산)
- 3) 찾기 버튼을 활용하여 작성문서 업로드
- 
- 2) 해당양식문서 다운로드 후 작성
- 1) '평가항목 설명' 을 클릭하여 내용 확인

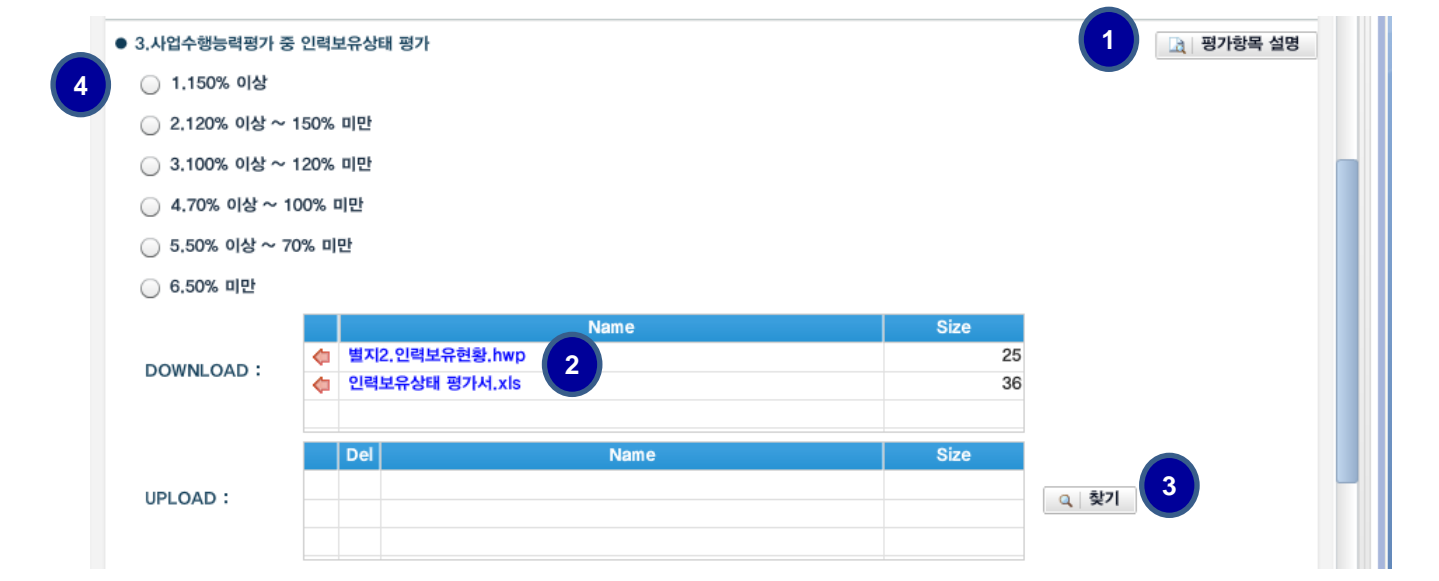

3. 사업수행능력평가 중 인력보유상태 평가

4.1. 사업수행능력평가 중 실적건수(인정건수) 평가

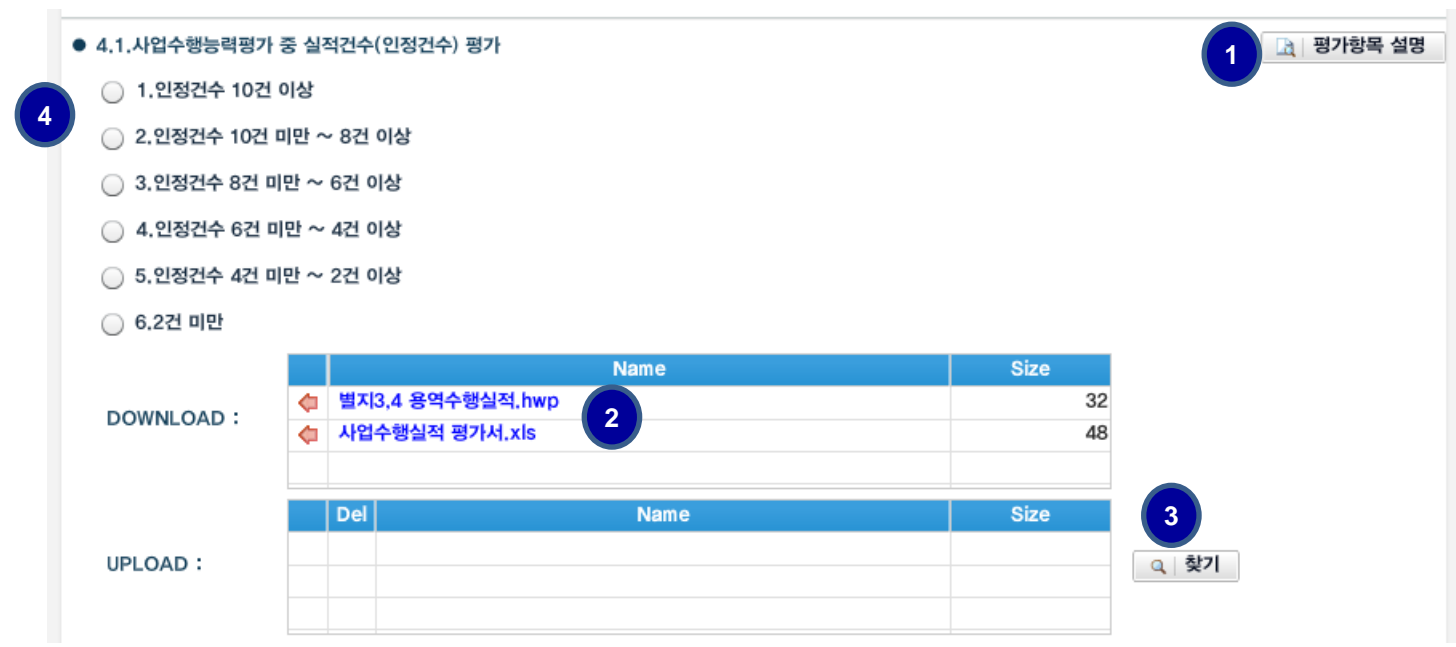

1) '평가항목 설명' 을 클릭하여 내용 확인

2) 해당양식문서 다운로드 후 작성

3) 찾기 버튼을 활용하여 작성문서 업로드

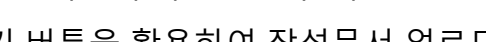

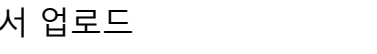

4) 해당 답안 선택(엑셀파일을 활용하여 계산)

※ 실적증명서 등 관련 증빙서류도 제출필요

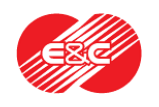

## 4.2. 사업수행능력평가 중 실적금액(인정금액) 평가

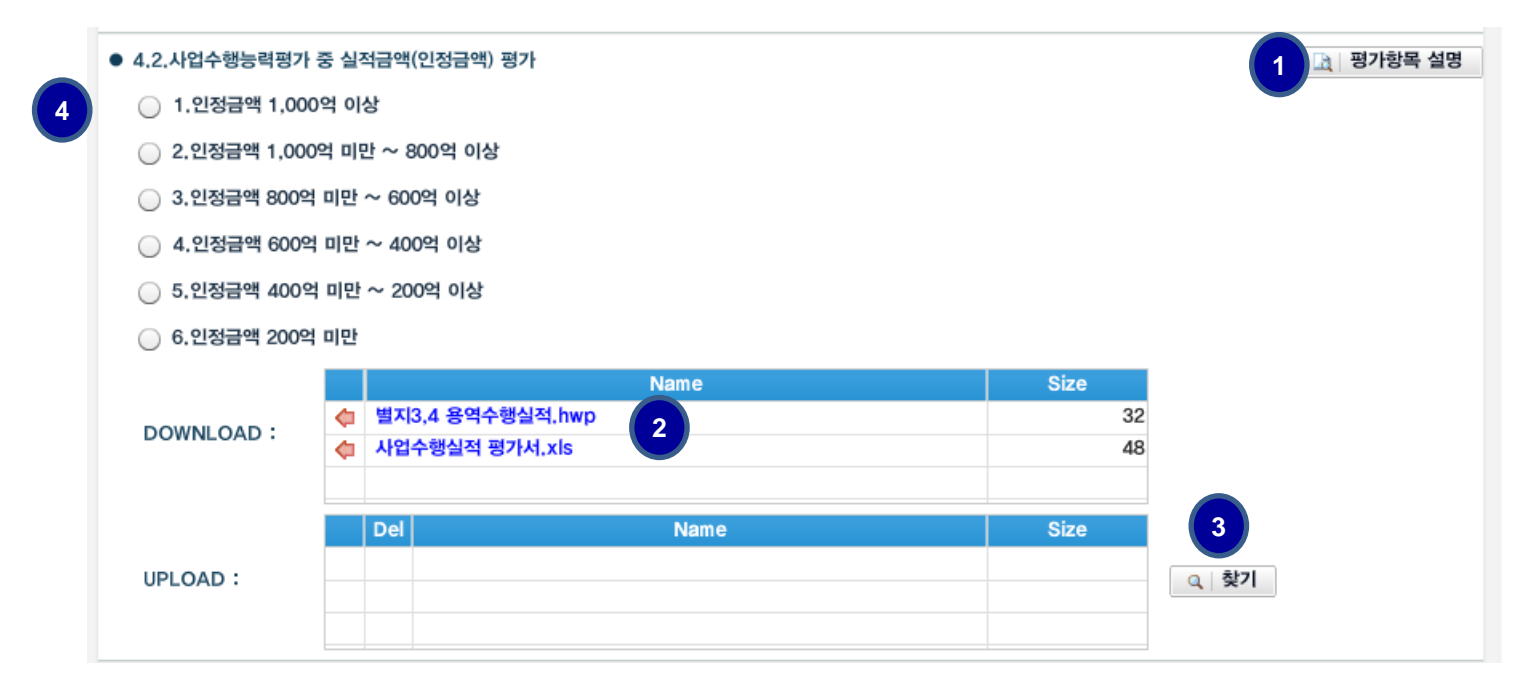

1) '평가항목 설명' 을 클릭하여 내용 확인

- 
- 
- 2) 해당양식문서 다운로드 후 작성
- 
- 3) 찾기 버튼을 활용하여 작성문서 업로드
- 
- 4) 해당 답안 선택(엑셀파일을 활용하여 계산)

※ 4번항에 동일 증빙서를 올린 경우에는 점수만 기입하고 파일은 업로드 불필요함

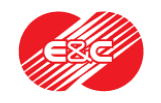

5.1 ~ 5.3 기 타

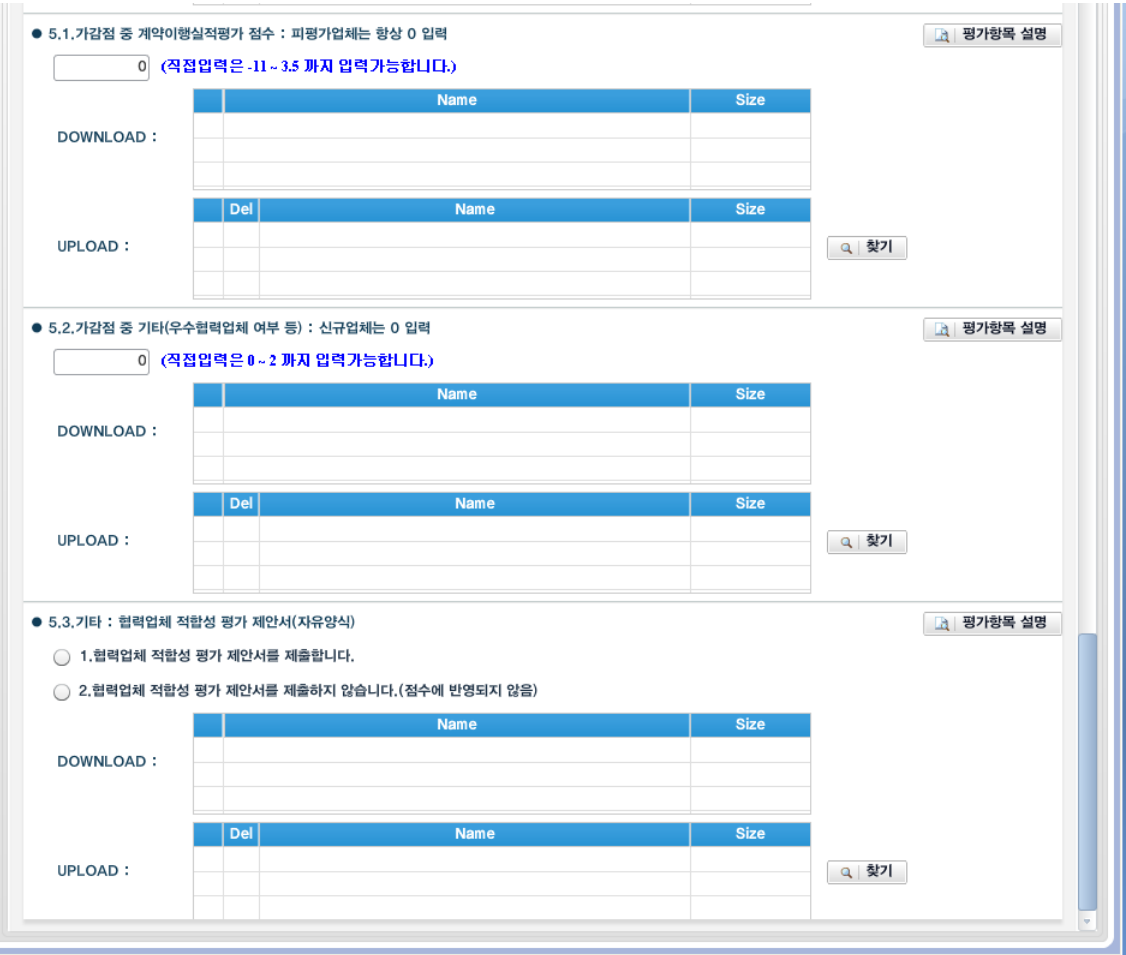

- 1) 평가항목 설명에 따라 기입하고, 5.1~5.2는 0으로 그대로 두어도 무방 합니다.
- 2) 5.3 기타의 경우, 귀사의 팜플렛 등, 점 수에는 미반영되나, 정성적 요인이 될 수 있는 자료를 업로드하시면 됩니다.

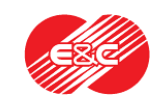

#### 결과제출

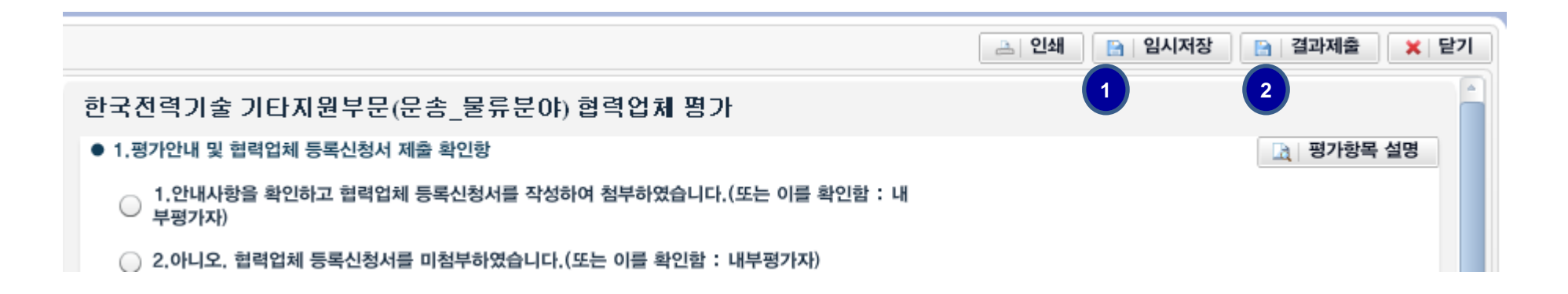

- 1) 임시저장 후
- 2) 결과제출

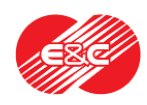

- **1. 거래제의 :** RFI를 받은 업체에게는 불필요
- **2. 구매시스템 접속**
- **3. 자사정보관리 :** RFI를 받은 업체는 단순 참고
- **4. 자사소싱그룹 관리 :** RFI를 받은 업체는 단순참고
- **5. 심사관리 – RFI 관리를 통한 유자격 심사서 확인**
- **6. 심사서 작성 및 제출**
- **7. 문의처**

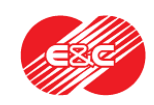

## **7. 관련 문의처**

## 궁금하신 사항은 아래의 연락처로 문의하여 주십시오.

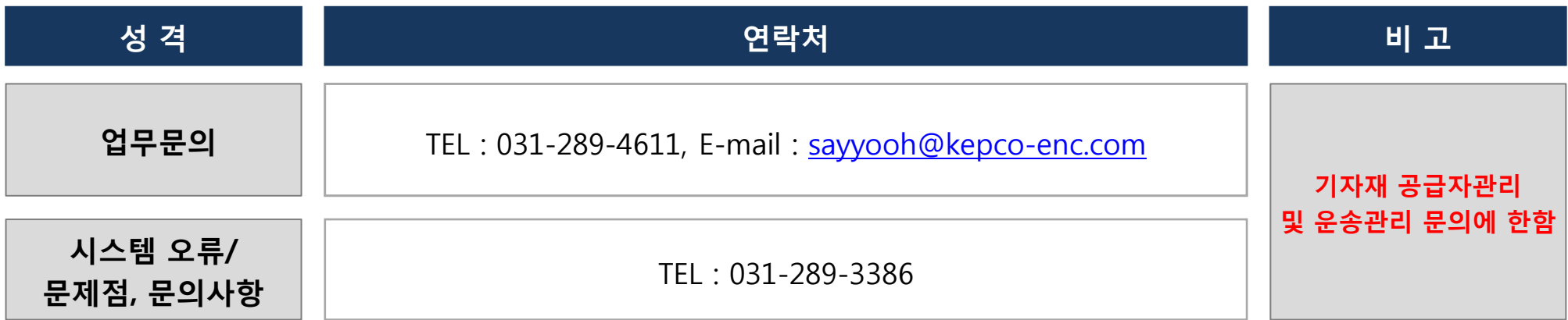

**주의 사항**

• 본 매뉴얼은 기자재(EPC 발전플랜트용 설비, 기기, 물품 등) 또는 운송관련 서비스를 공급 하는 공급자를 관리하기 위한 매뉴얼입니다. • 설계엔지니어링, 기타 용역, 전문건설공사 관련 업체의 등록 및 평가, 관리는 원활한 업무 진행을 위하여 별도 담당자(031-289-3181)에게 문의하시기 바랍니다.

BP Portal : https://p-manager.kepco-enc.com

# End of Document

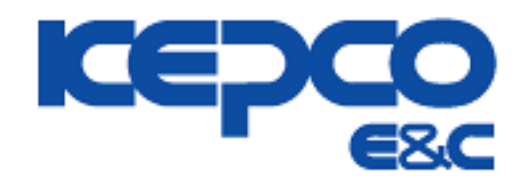